# **UDN讀書館-電子書 操作說明**

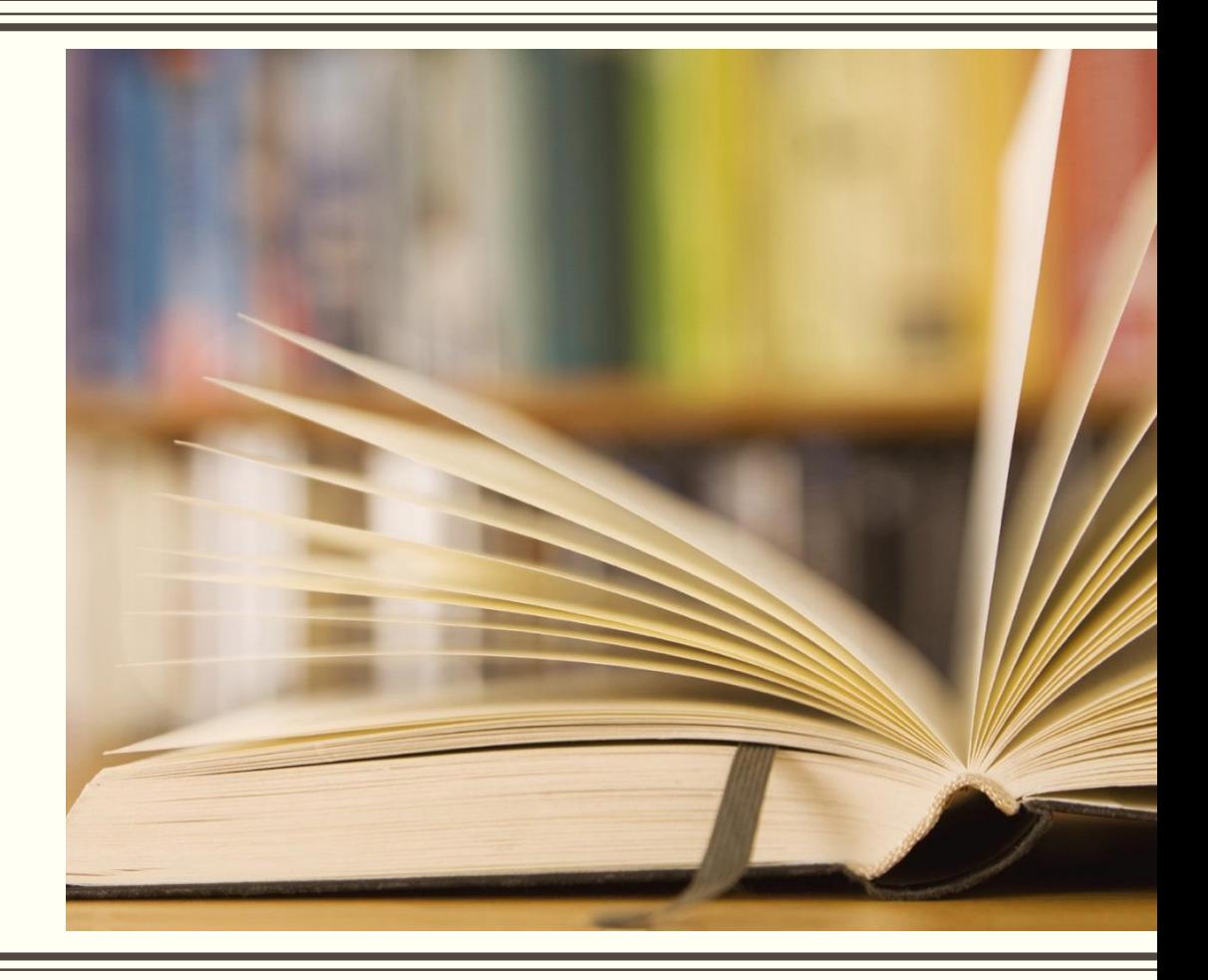

### UDN**讀書館**-**電子書與學校雲端平台帳號整合 個人登入方式**

步驟一:圖書館首頁→「電子資源」專區→點選「UDN讀書 館-電子書」

步驟二:UDN讀書館首頁點選「登入」

步驟三:輸入學校雲端平台個人的帳號與密碼,即完成登入

## UDN**讀書館**-**電子書與學校雲端平台帳號整合 個人登入方式**-**步驟一**

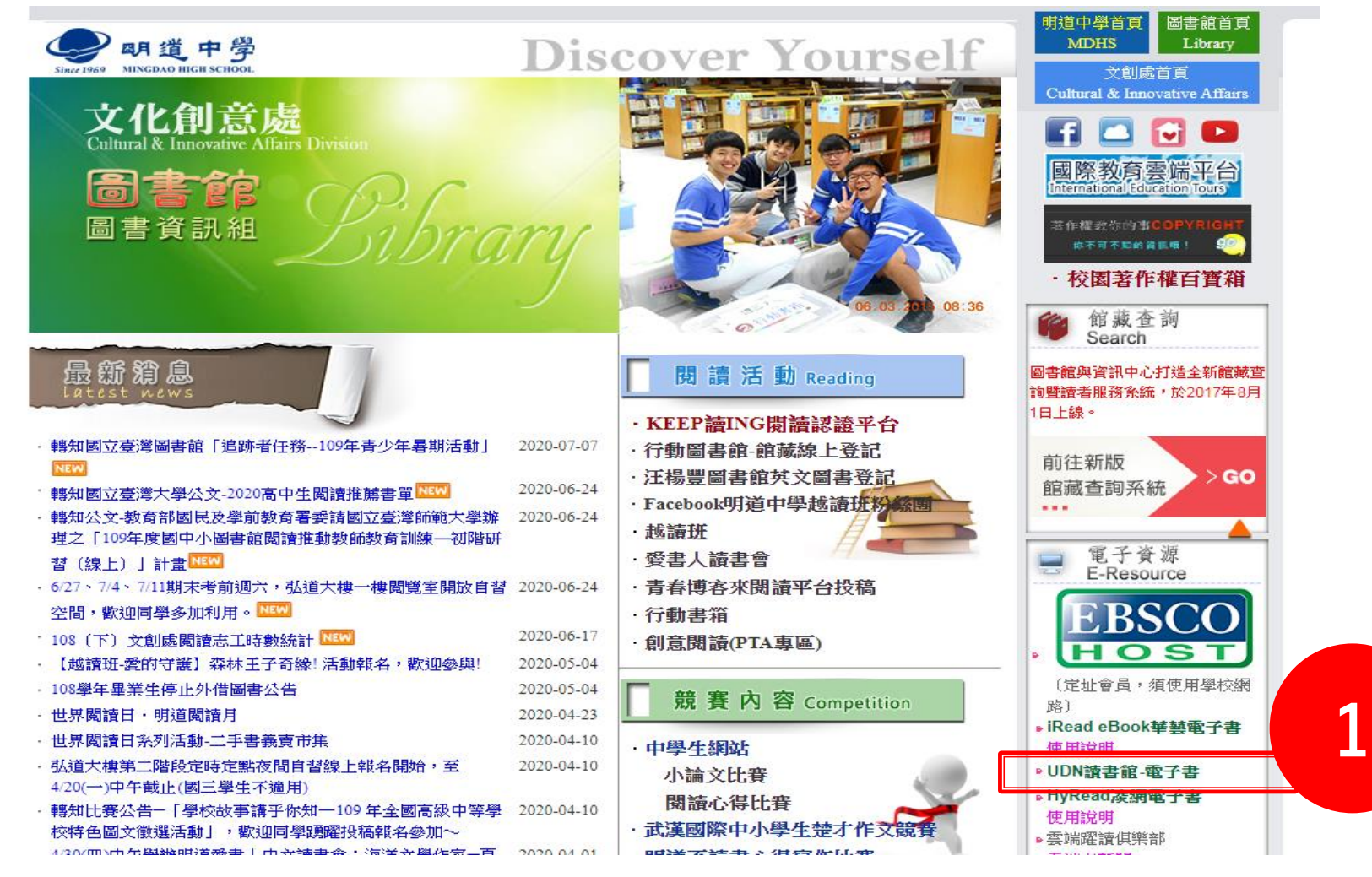

## UDN**讀書館**-**電子書與學校雲端平台帳號整合 個人登入方式**-**步驟二**

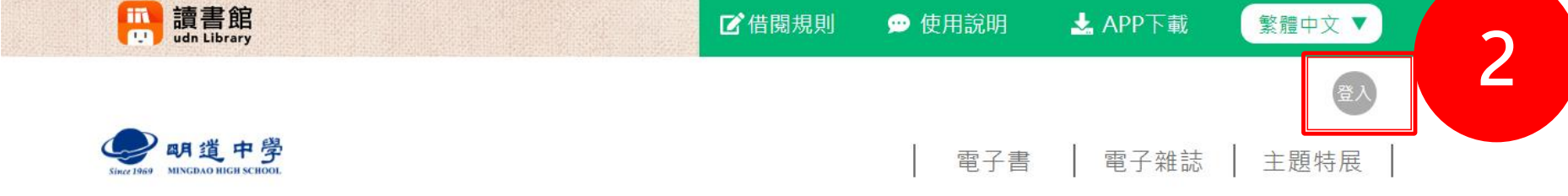

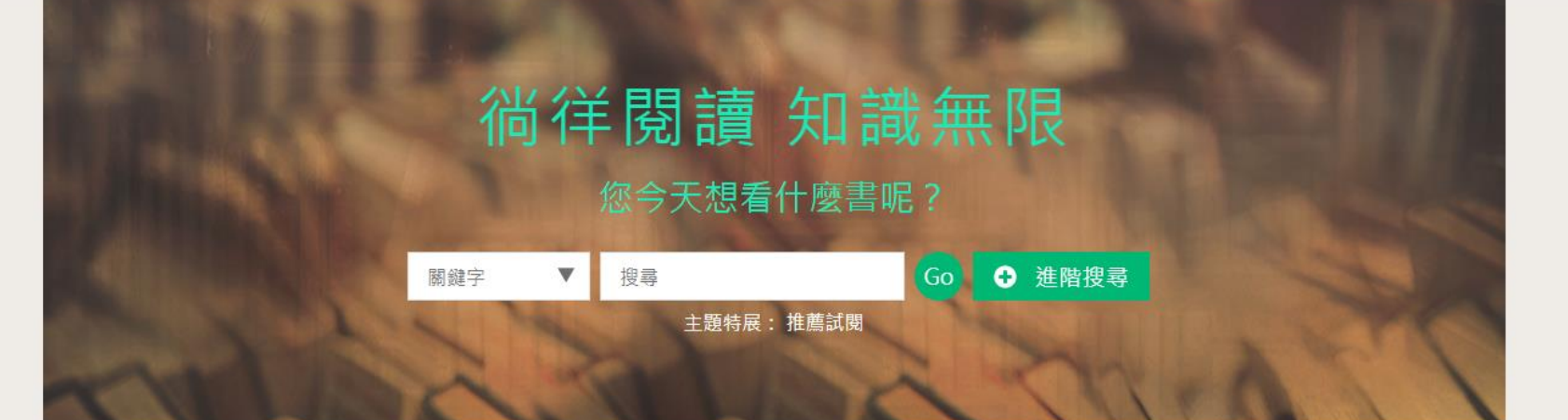

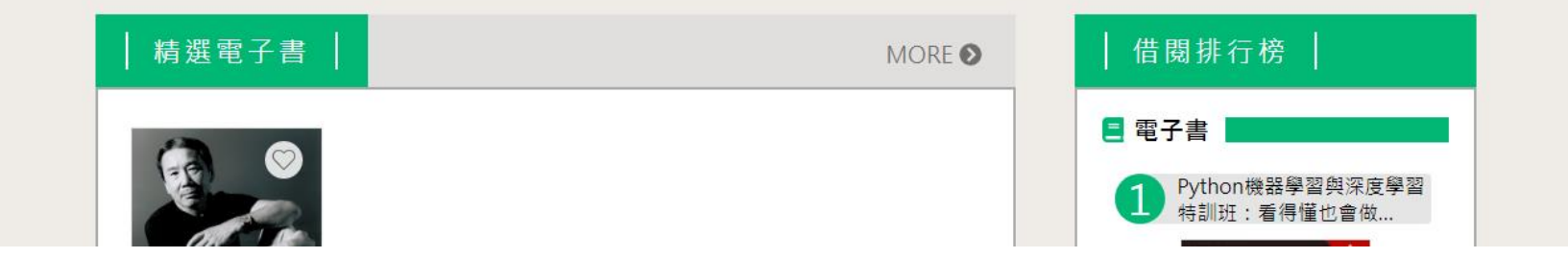

## UDN**讀書館**-**電子書與學校雲端平台帳號整合 個人登入方式**-**步驟三**

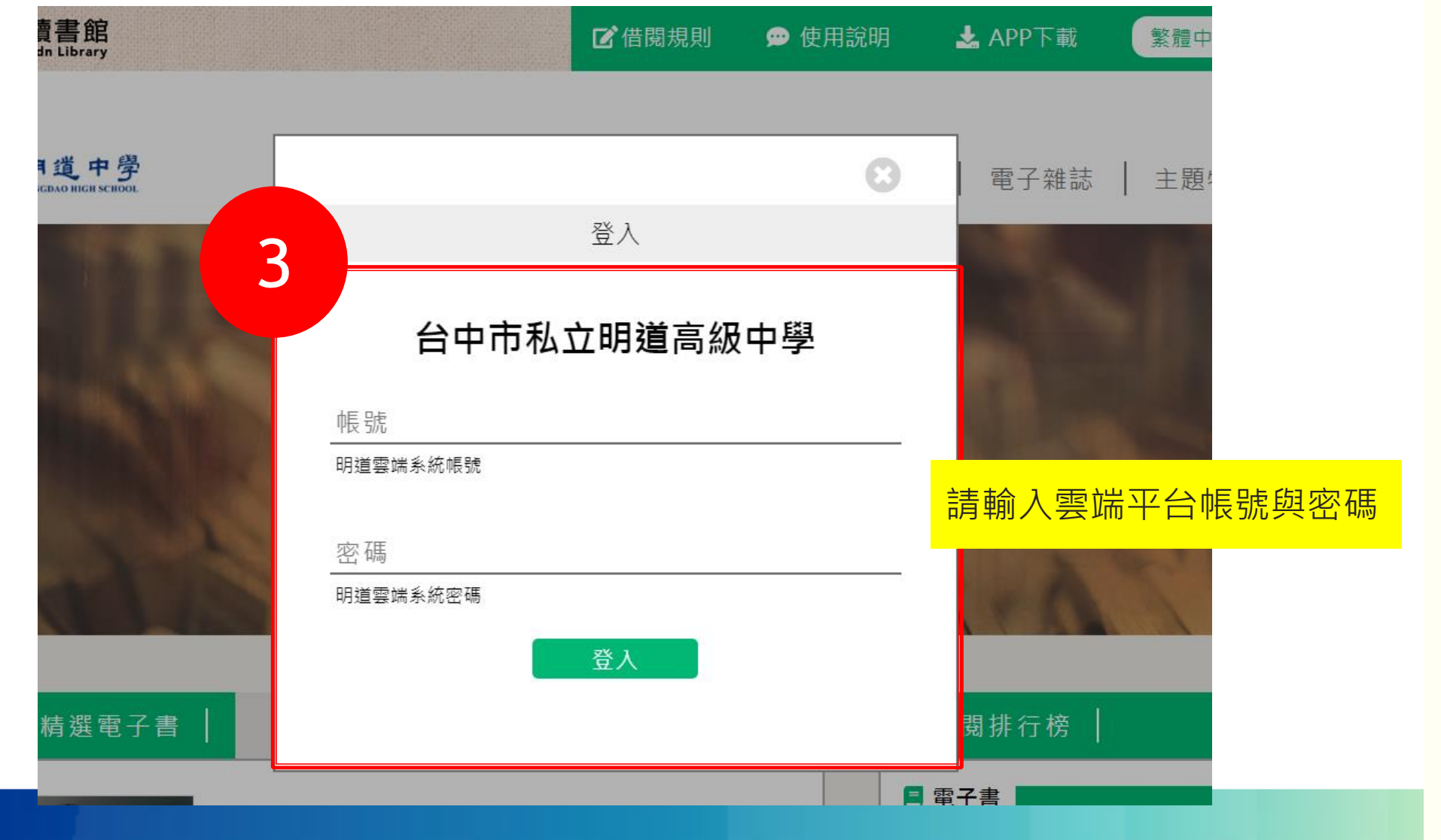

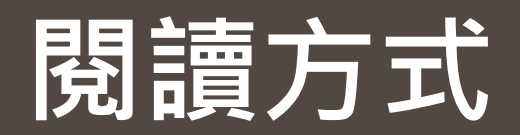

#### **試閱**

從平台分類瀏覽找到想看的書籍後,點選下圖圖示「試閱」(借閱後,可詳閱全文)。

#### **閱讀**

點選下圖圖示「借閱」,借閱成功後,可直接開啟或透過UDN閱讀器[安裝]下載閱讀。

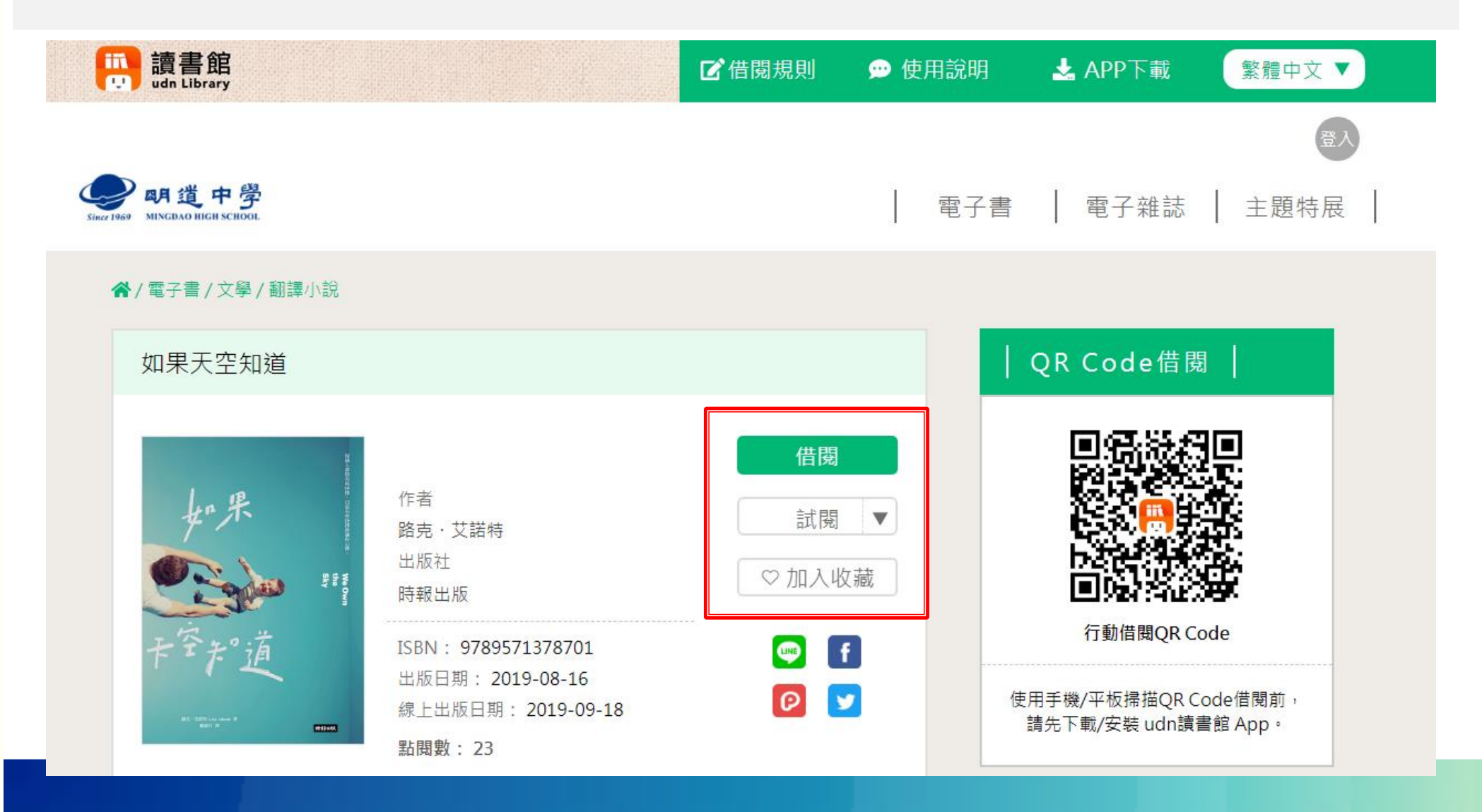

#### APP**下載閱讀軟體** UDN**讀書館首頁,上方連結點「**APP**下載」,依據各式載具對應下載**app**,並完成安裝。 網址:**https://reading.udn.com/udnlib/mingdao/downloads/

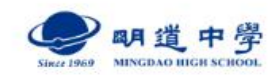

| 電子雜誌 | 主題特展 電子書

登入

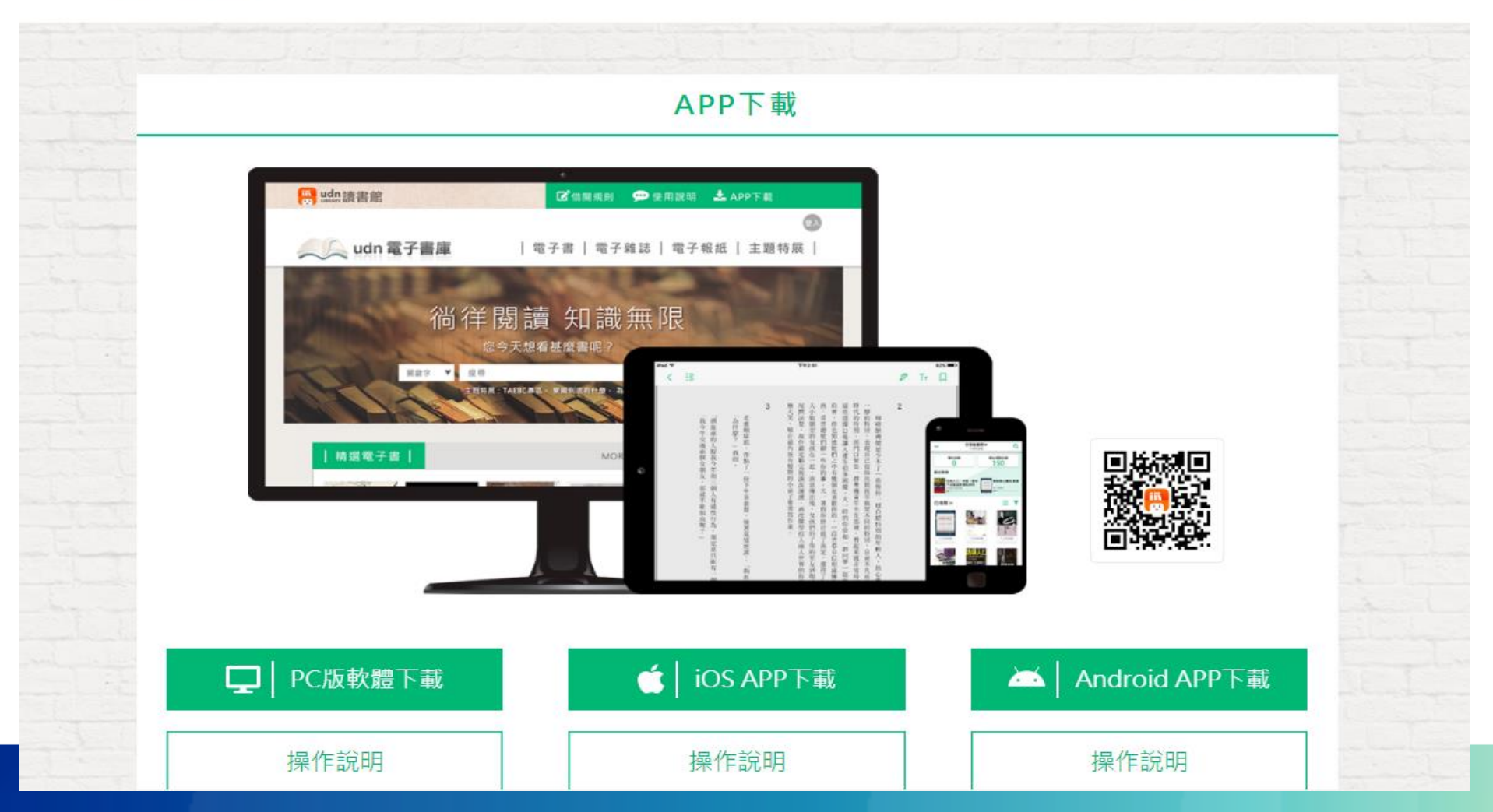

#### **詳細使用說明 網址:**https://reading.udn.com/udnlib/mingdao/howto/know

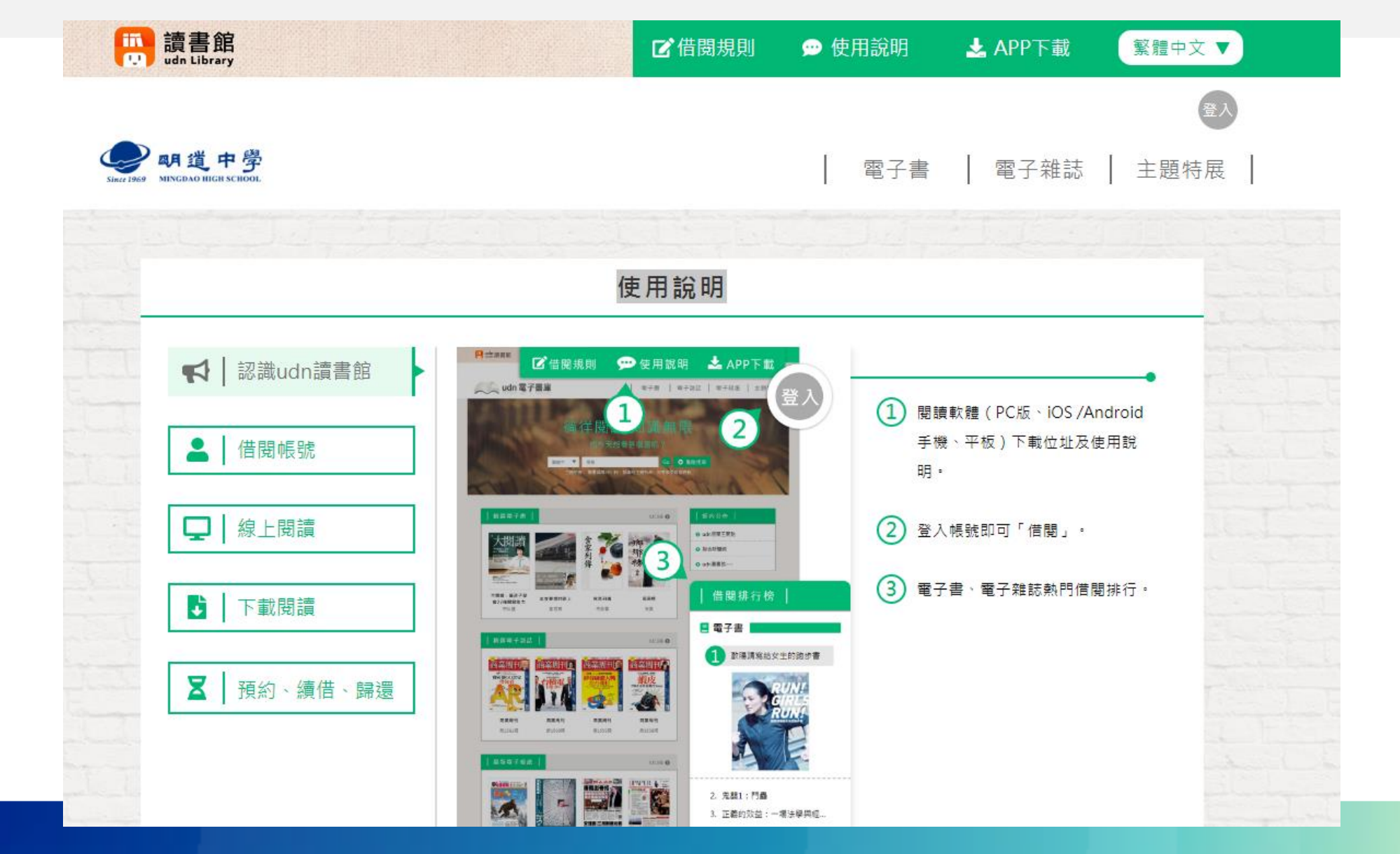